## **Overview - Devices and Apps**

## **Assistent App-Management - Übersicht - Geräte und Apps**

- 1. Öffnen Sie den Assistenten **App-Management** in der Software-GridVis und wählen Sie Ihr Gerät (Ihre Geräte), wie unter **[Geräte-Auswahl](https://wiki.janitza.de/pages/viewpage.action?pageId=130915363)** b eschrieben.
- 2. Klicken Sie die Schaltfläche **Weiter**.
- 3. Der Schritt **[Aktion wählen](https://wiki.janitza.de/display/GVOH/Select+Action)** erscheint.
- 4. Klicken Sie die Schaltfläche **Übersicht**.
- 5. Es erscheint die Übersicht der Geräte und Apps:

Abb.: Assistent App-Management - Übersicht - Geräte und Apps

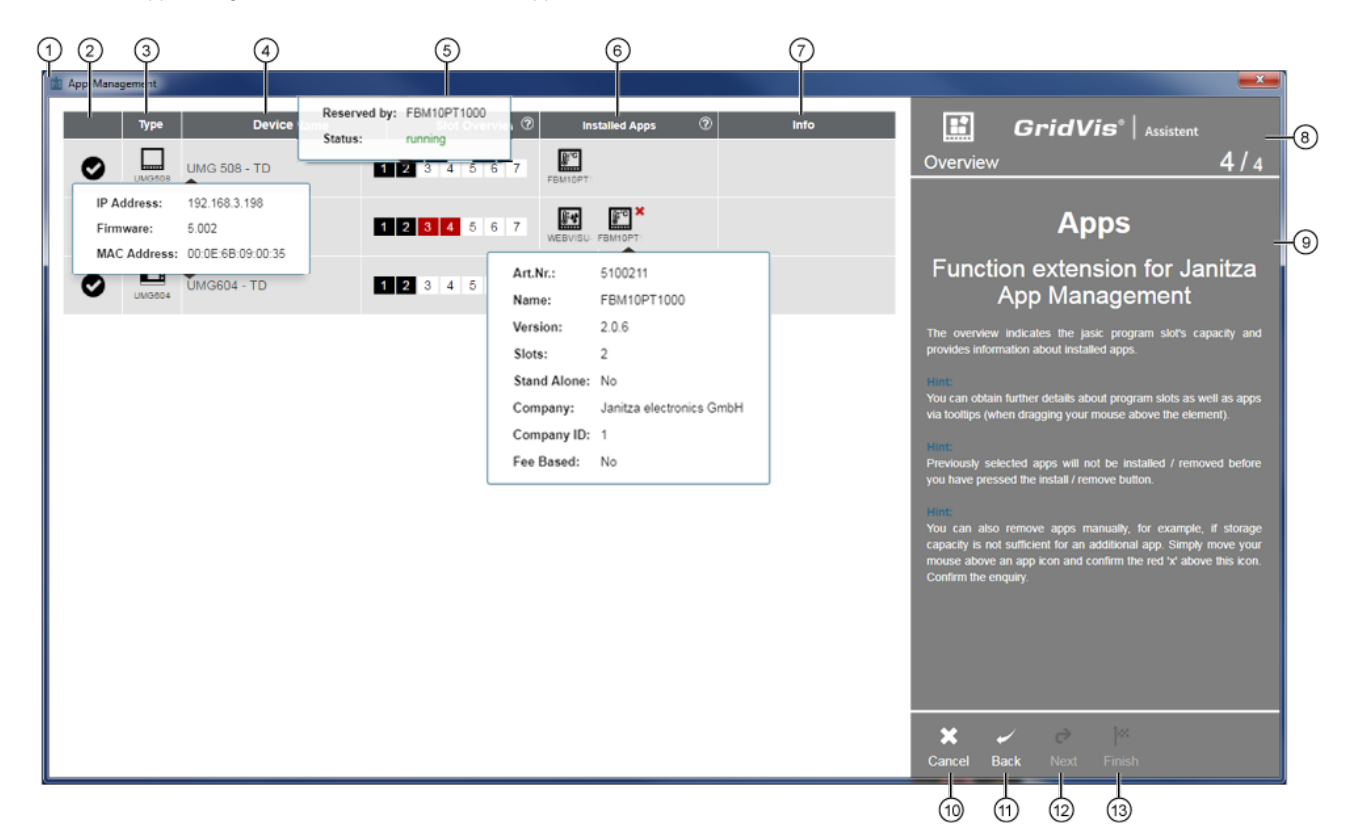

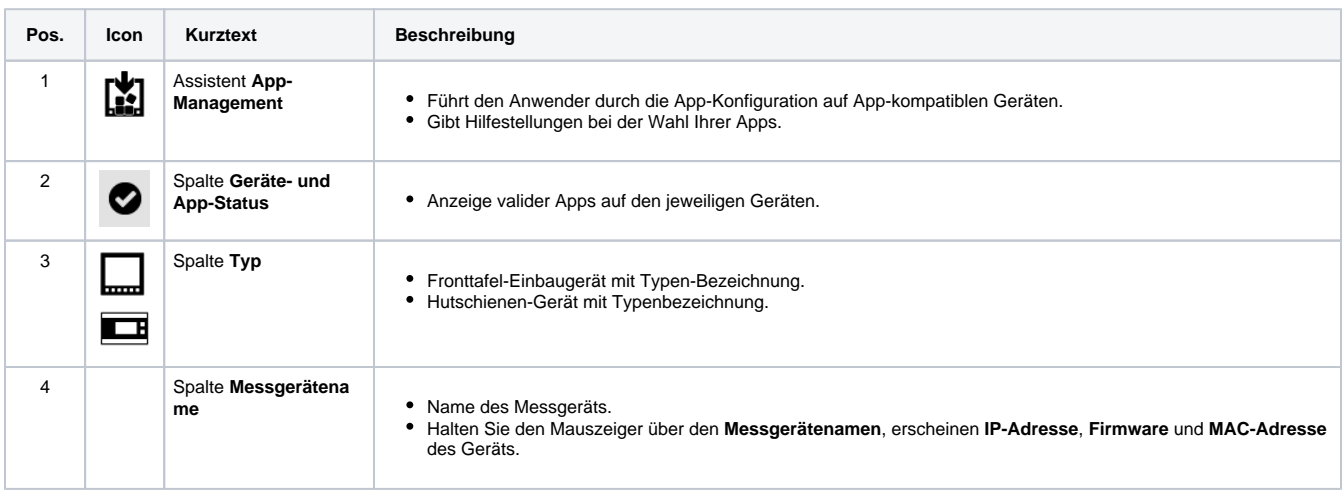

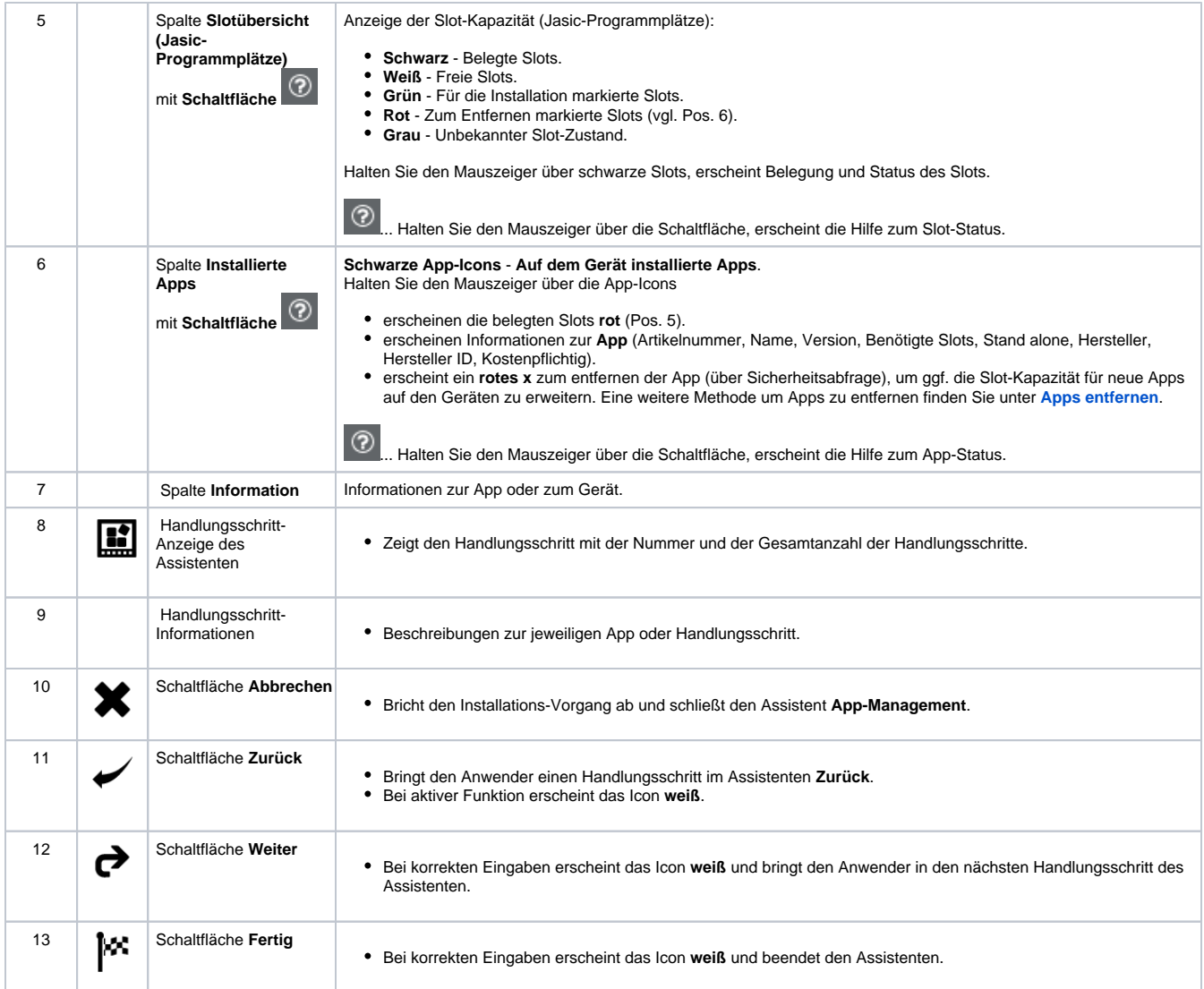